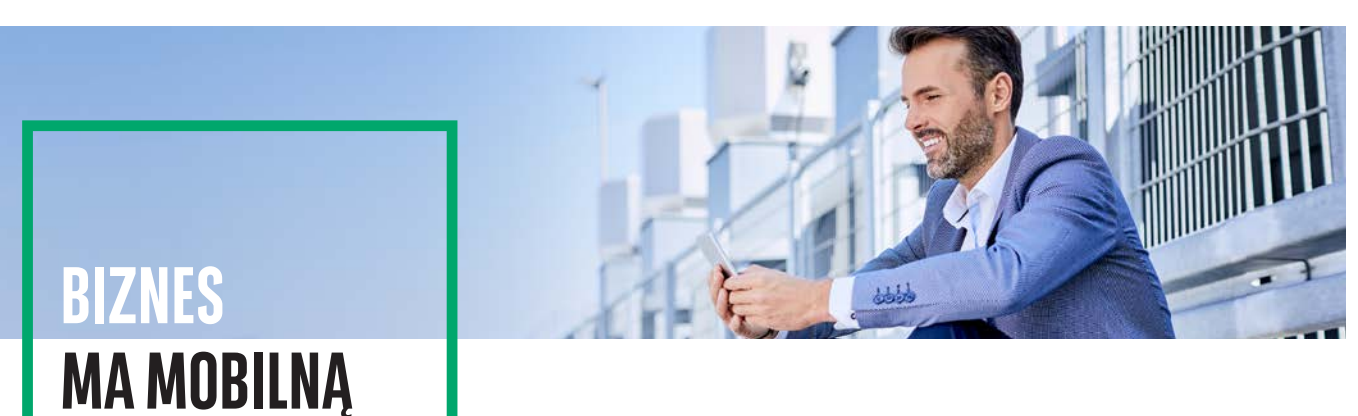

# **GOmobile Biznes** AUTORYZACJA MOBILNA

**PRZYSZŁOŚĆ**

**Autoryzacja mobilna** to nowa metoda logowania i autoryzacji transakcji. Dzięki wbudowanemu w aplikację **GOmobile Biznes** tokenowi mobilnemu można z łatwością i bezpłatnie zautoryzować dyspozycje zlecone w systemie bankowości internetowej BiznesPl@net. Nowa metoda autoryzacji zapewnia wysoki poziom bezpieczeństwa i wygodę, a zlecenia mogą zostać podpisane nie tylko za pomocą numeru PIN, ale również z wykorzystaniem biometrii.

Zmiana metody logowania i autoryzacji transakcji na autoryzację mobilną, wymaga w pierwszej kolejności nadania uprawnień **GOmobile Biznes i token mobilny** oraz **Zmiana metody logowania i autoryzacji transakcji**. Uprawnienia mogą zostać nadane na dwa sposoby:

- przez Administratora systemu w Panelu administratora,
- na wniosku papierowym o BiznesPl@net.

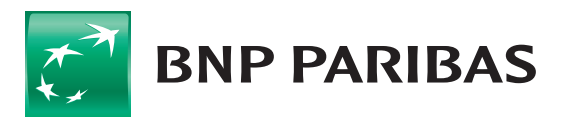

**Bank** zmieniającego się świata

## **Aktywacja tokena mobilnego**

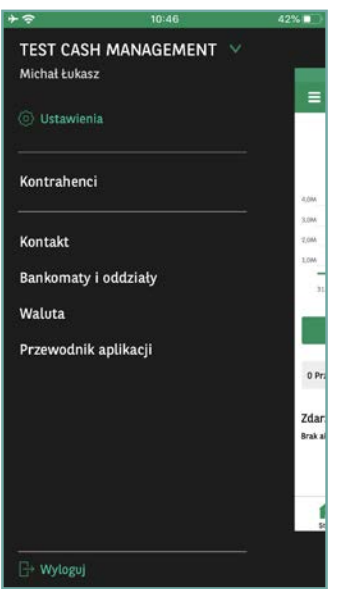

Token mobilm

**Włącz token mobilny** Zdefiniuj osobny PIN dla

tokena mobilnego

Używaj biometrii do autoryzacji

operacii tokenem mobilny

 $\bullet$ 

 $\bigcirc$ 

O

**Krok 1. Zaloguj się do aplikacji GOmobile Biznes, następnie kliknij ikonę menu rozwijanego w lewym górnym rogu ekranu.**  Przejdź do zakładki "Ustawienia" i wybierz opcję "Token **mobilny".**

### Krok 2. Włącz token mobilny i kliknij przycisk "Zatwierdź".

Domyślnie do autoryzacji mobilnej służy numer PIN zdefiniowany wcześniej do logowania do aplikacji **GOmobile Biznes**.

Aplikacja umożliwia również zdefiniowanie odrębnego numeru PIN do autoryzacji mobilnej – w tym celu należy aktywować odpowiednią opcję i zdefiniować numer PIN.

Użycie biometrii do autoryzacji mobilnej jest domyślnie włączone.

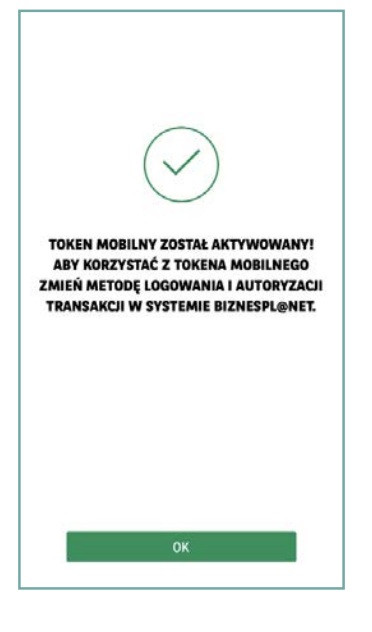

Zastosui

#### **Krok 3. Po wprowadzeniu kodu PIN token mobilny zostanie aktywowany.**

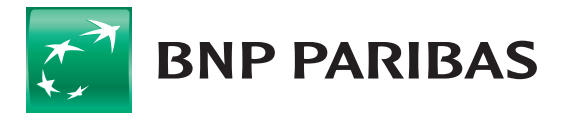

Bank zmieniającego się świata

### **Zmiana metody logowania i autoryzacji na autoryzację mobilną**

Po aktywowaniu tokena mobilnego niezbędna jest zmiana metody logowania i autoryzacji transakcji w systemie **BiznesPl@net**. W tym celu:

- 1. Zaloguj się do systemu **BiznesPl@net**, przejdź do modułu **Administracja i narzędzia**, a następnie wybierz zakładkę **Zmiana metody logowania i autoryzacji transakcji**.
- 2. Z rozwijanej listy wybierz opcję **hasło maskowane i autoryzacja mobilna**.

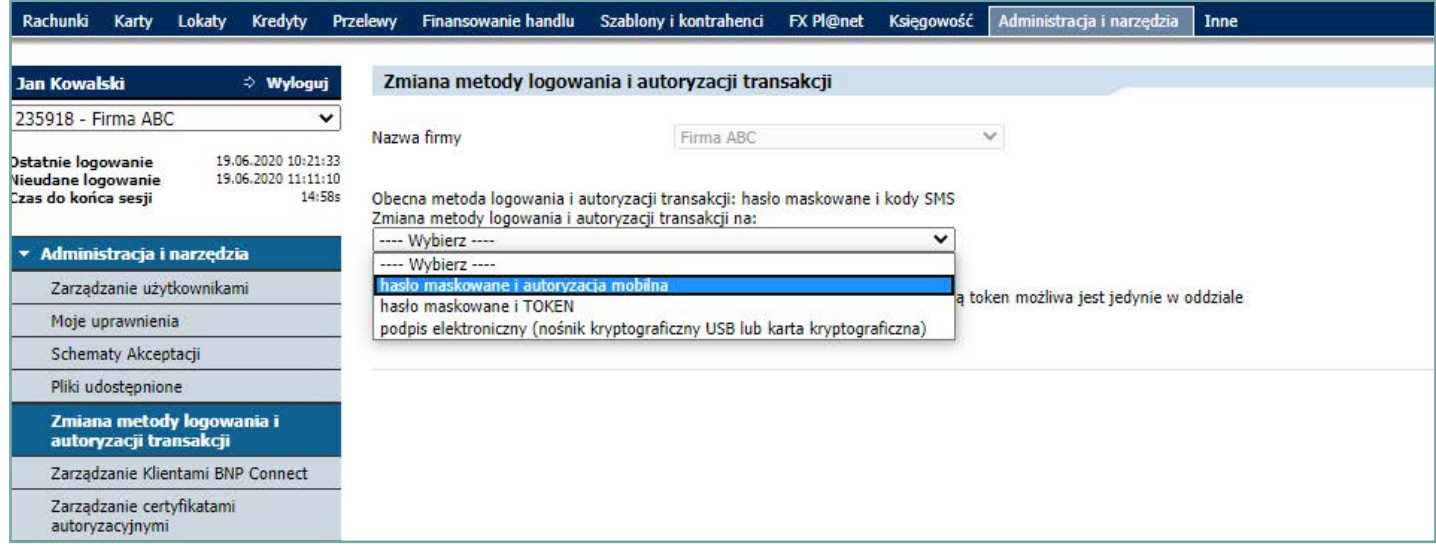

3. Kliknij **Zapisz** i podpisz dyspozycję zgodnie z aktualnie wykorzystywaną metodą autoryzacji.

Nowa metoda autoryzacji zostanie aktywowana po kolejnym zalogowaniu do systemu **BiznesPl@net**.

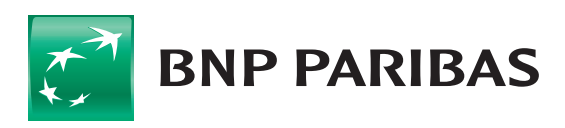

**Bank** zmieniającego się świata

BNP Paribas Bank Polska S.A. z siedzibą w Warszawie przy ul. Kasprzaka 2, 01-211 Warszawa, zarejestrowany w rejestrze przedsiębiorców Krajowego Rejestru Sądowego przez Sąd Rejonowy dla m.st. Warszawy w Warszawie, XIII Wydział Gospodarczy Krajowego Rejestru Sądowego pod nr. KRS 0000011571, posiadający NIP 526-10-08-546 oraz kapitał zakładowy w wysokości 147 418 918 zł w całości wpłacony.